## **Flexibooks**

## **univerzální čtečka pro e-knihy**

(pro operační systém Windows)

Aplikace Flexibooks umožňuje oproti jiným čtečkám čtení nejen klasických e-knih ve formátu PDF, ale také unikátních i-učebnic, které mohou obsahovat velké množství přidaných materiálů, jako jsou například audionahrávky, videa, obrázky, mezipředmětové odkazy, internetové odkazy, dokumenty a interaktivní cvičení v podobě kvízů, testů, křížovek a dalších. Čtečka Flexibooks tak otevírá dveře do světa nejmodernějších vzdělávacích materiálů. E-knihy Flexibooks mají vlastní specializovaný e-shop **https:// flexibooks.cz.**

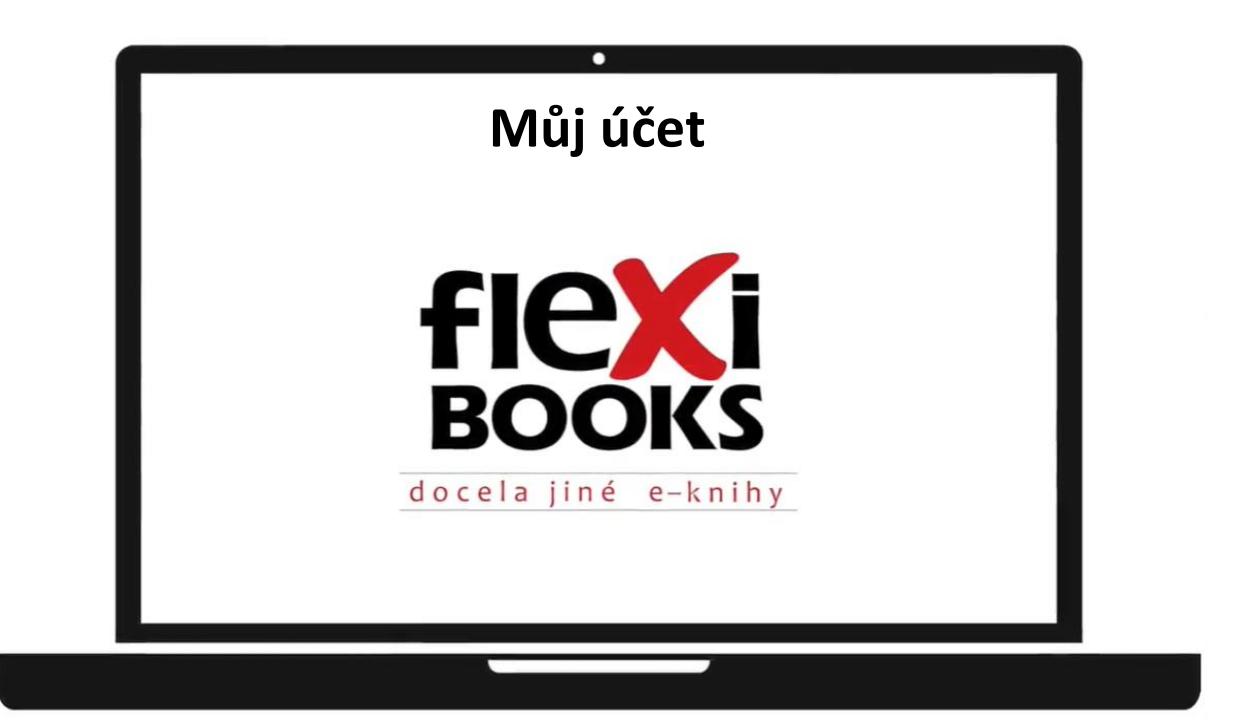

## **MŮJ ÚČET**

V kategorii Můj účet, umístěné pod přihlašovacím jménem, následně uvidíte několik sekcí – **Moje knihy**, **Objednávky**, **Osobní údaje**, **Moje zařízení**, **Košík**, **Aktivace nové knihy**, **Odhlásit**.

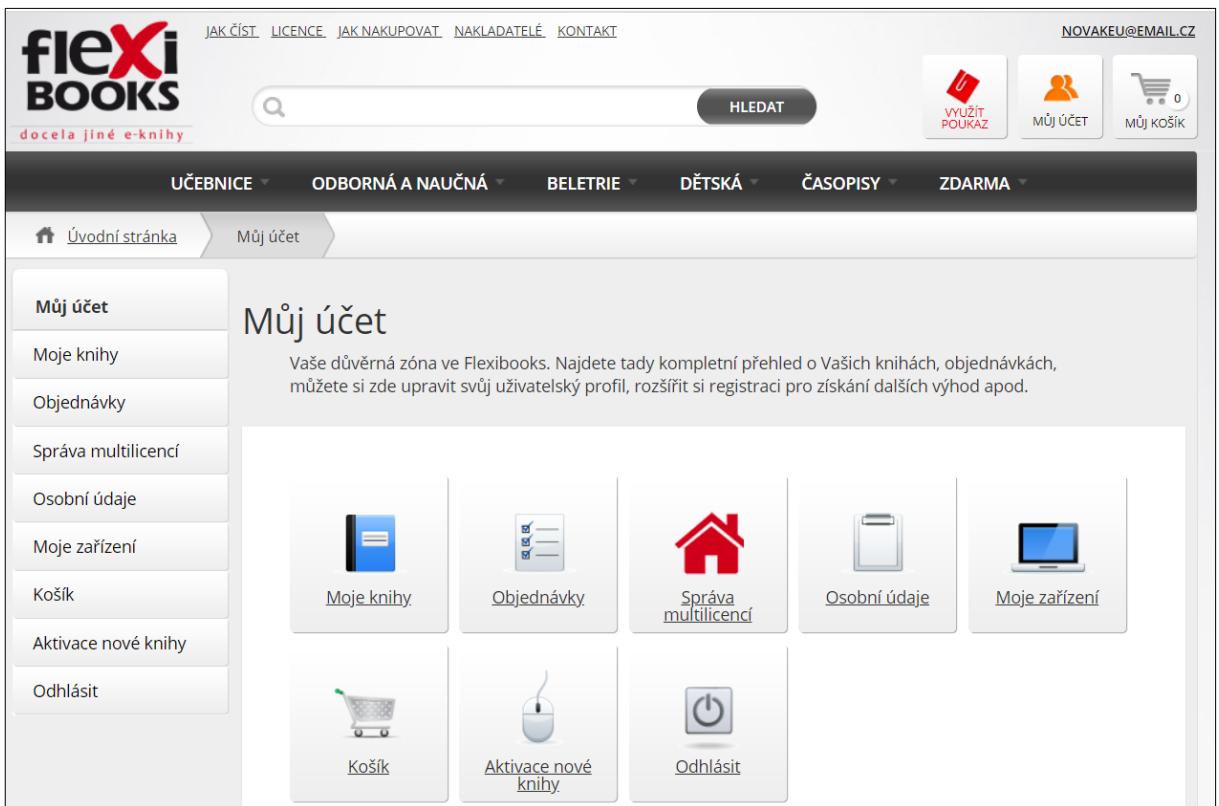

Sekce **Moje knihy** obsahuje všechny vámi zakoupené a vypůjčené e-knihy Flexibooks. Jejich ikony se automaticky zobrazí ve vaší čtečce Flexibooks.

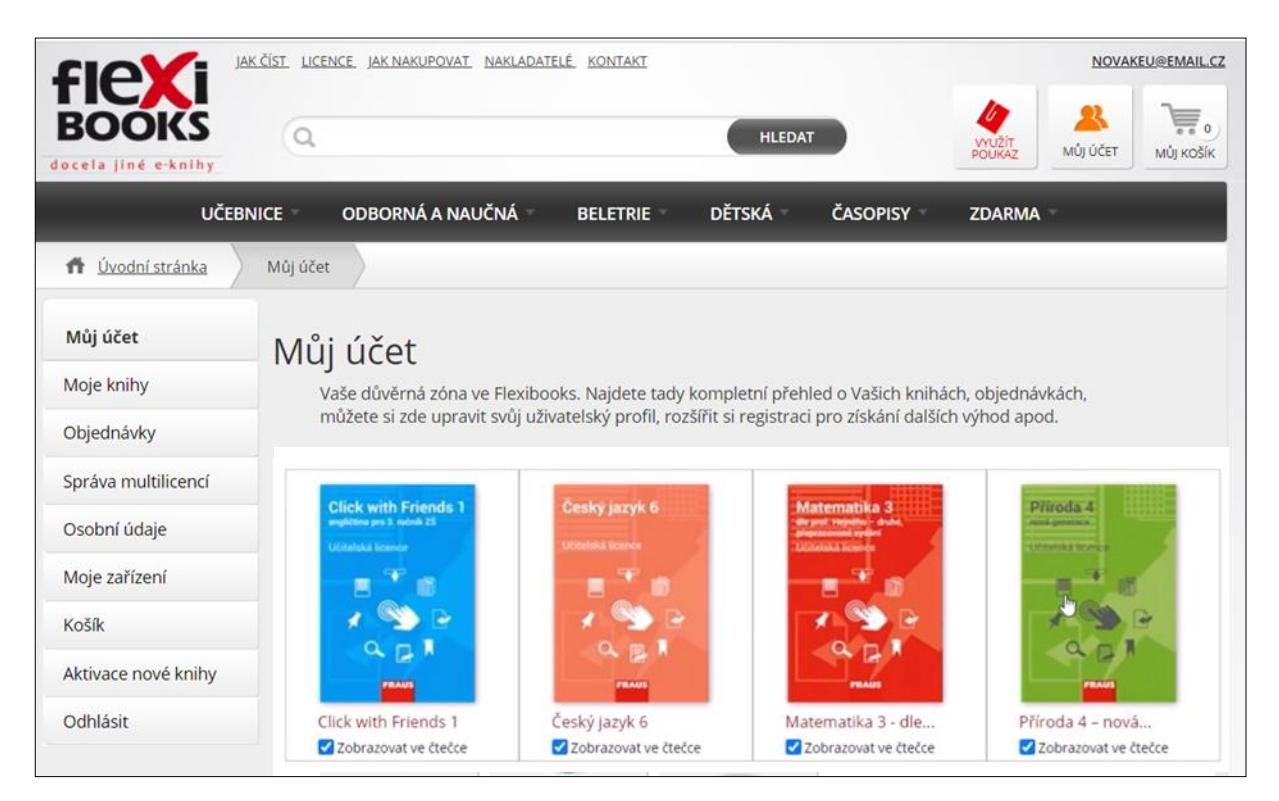

Sekce **Objednávky** poskytuje přehled vyřízených i nevyřízených objednávek, objednávky lze vyhledat i podle čísla dokladu.

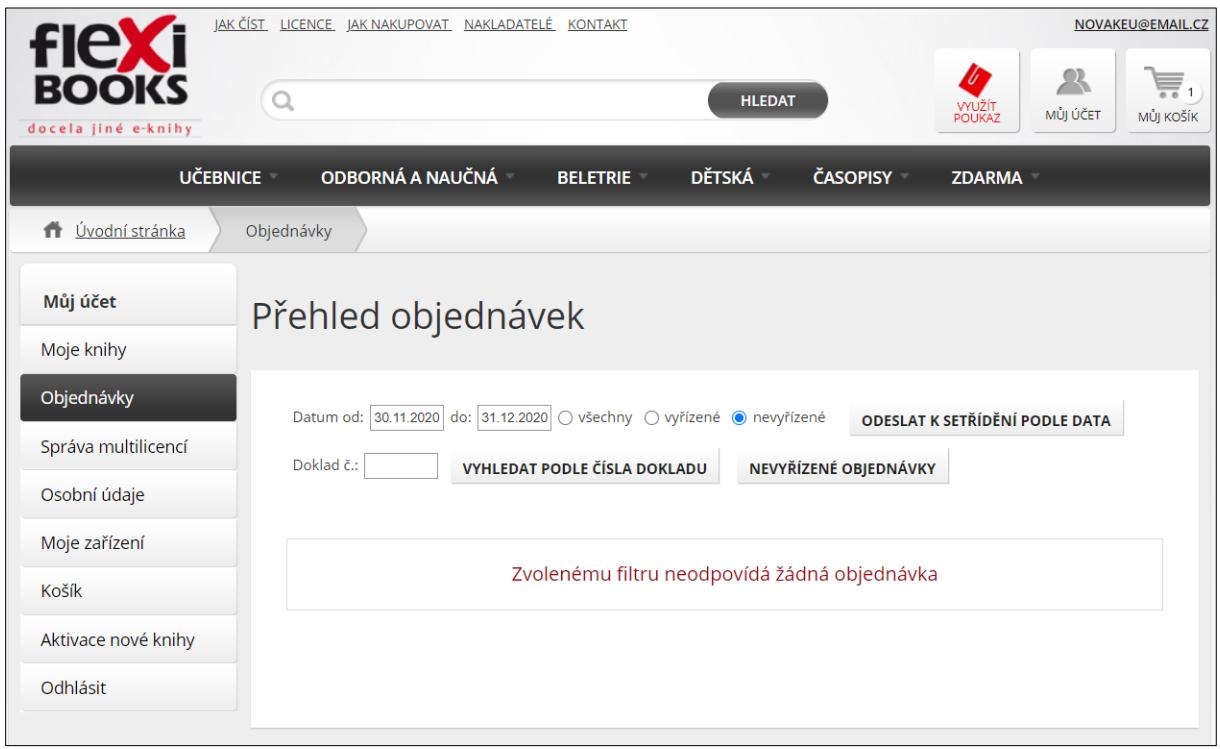

V sekci **Osobní údaje** můžete změnit své osobní údaje zadané při registraci.

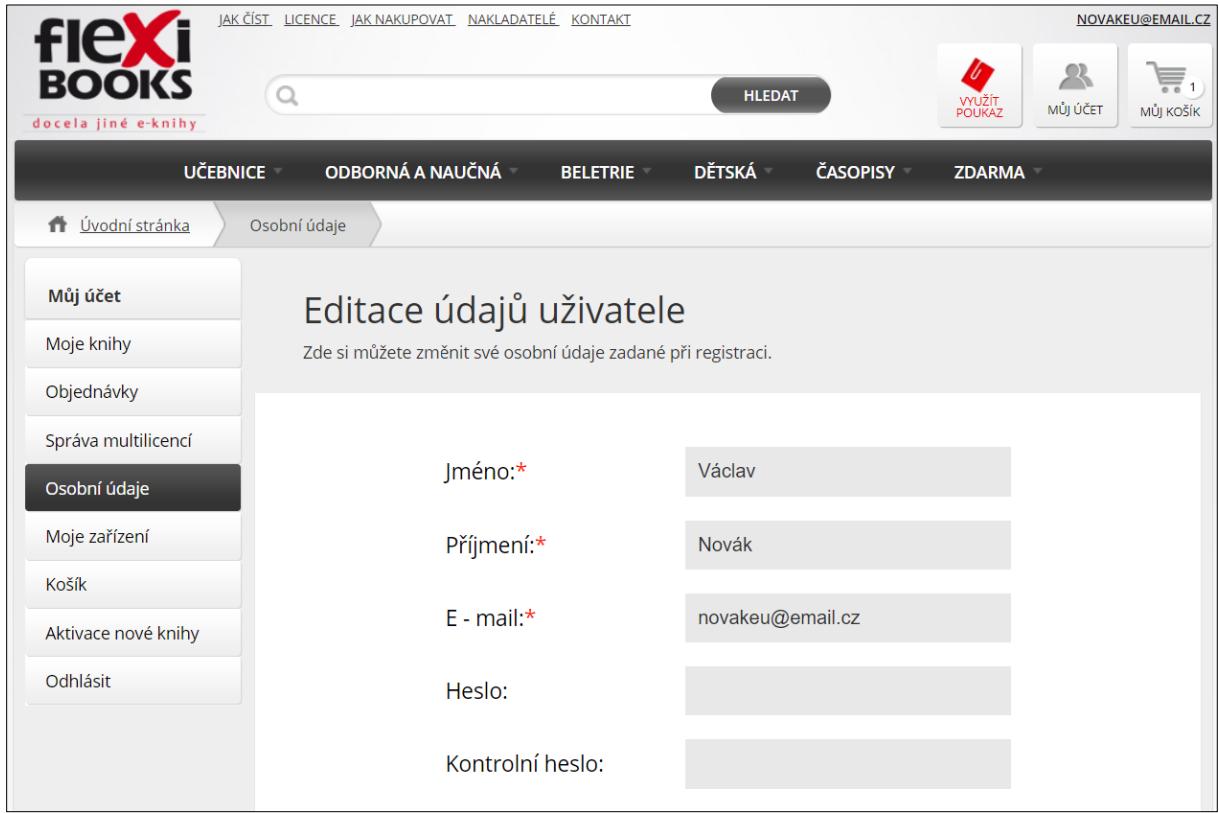

## **MŮJ ÚČET**

V sekci **Moje zařízení** budete spravovat zařízení, do kterých máte knihy stažené. Každou knihu Flexibooks si můžete v rámci zakoupené licence stáhnout až do 4 zařízení. V případě potřeby si můžete dané zařízení, kde čtečku již nevyužíváte, odebrat, a přidat si jiné zařízení.

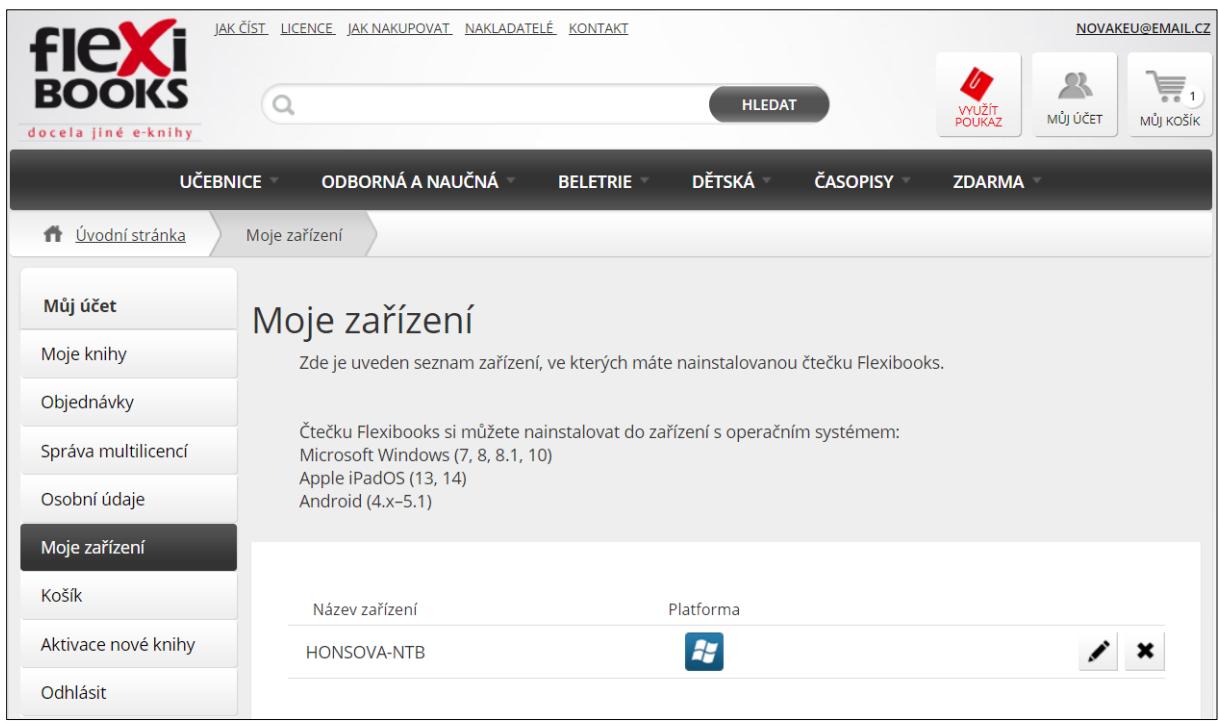

V sekci **Košík** jsou vloženy knihy, které máte v plánu zakoupit. V případě získání školní multilicence na rok zdarma zde také můžete vložit kód slevového kuponu, který najdete na faktuře.

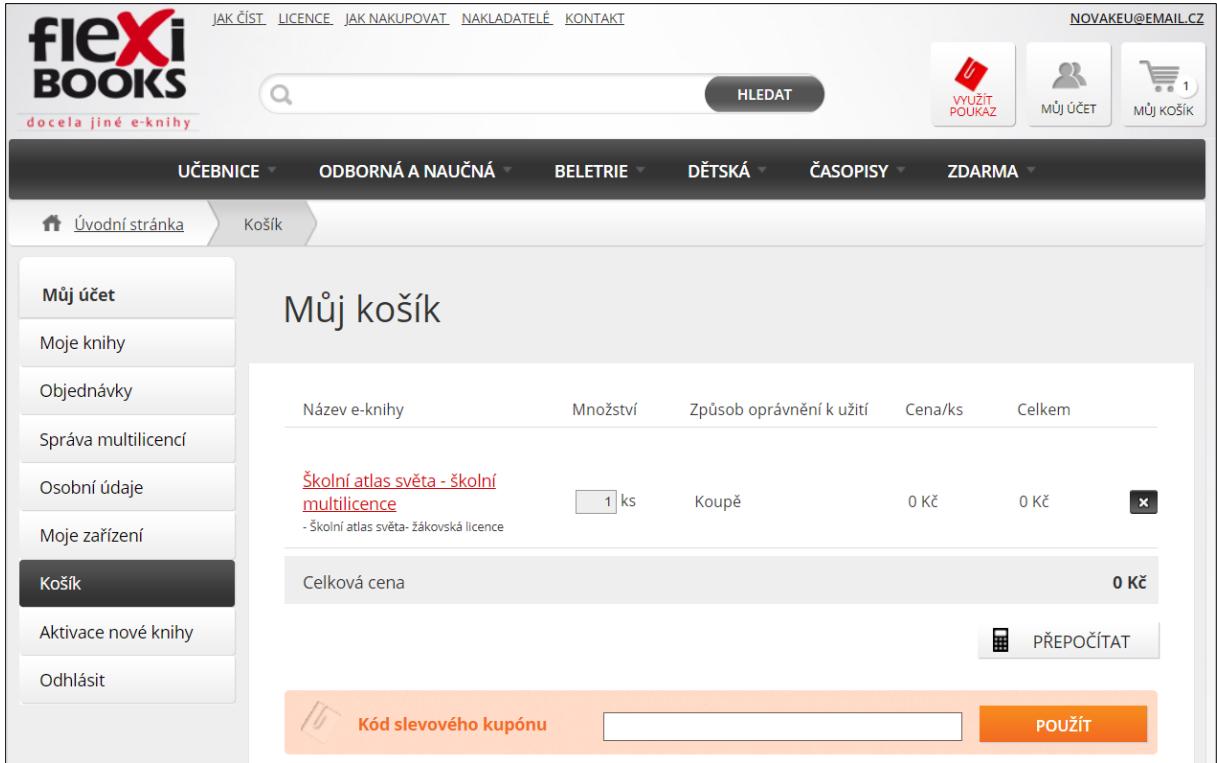

V sekci **Aktivace nové knihy** můžete aktivovat novou knihu, získáte-li knižní poukaz, který Vám objednal a předal jiný uživatel nebo Vaše knihovna. Novou knihu aktivujete kliknutím na aktivační kód, který jste obdrželi e-mailem.

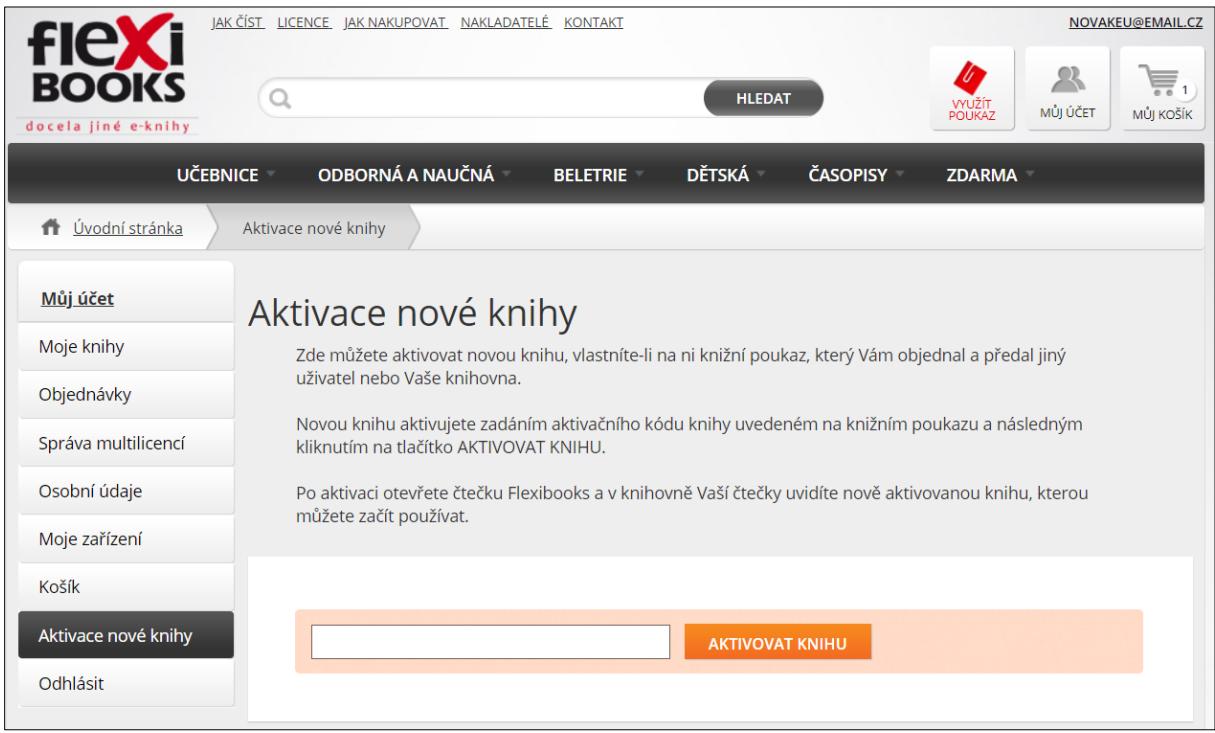

Videonávod k tomuto manuálu najdete na webových stránkách Moderního vzdělávání <https://www.modernivzdelavani.cz/> v sekci Kurzy – Jak na Flexibooks.

**V případě dotazů nás kontaktujte na Zákaznické podpoře Flexibooks.**

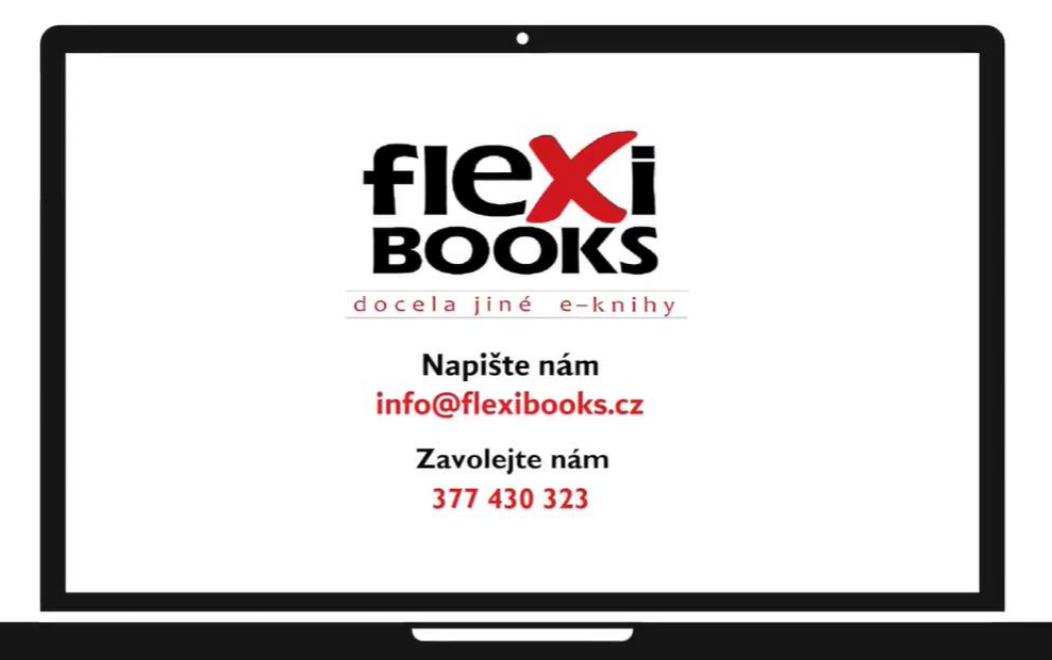